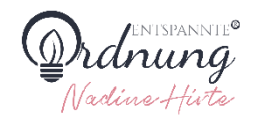

## **Vorlage Ordnerrücken (breit)**

**für den Ordnerrückentyp** 

[Herma 8621 Ordnerrücken blickdicht, breit/kurz \(192 x 61 mm\)](https://www.amazon.de/gp/product/B000M20U4C/ref=as_li_ss_tl?ie=UTF8&linkCode=ll1&tag=entspannteord-21&linkId=6c883270663d620c053d1117fc4776b2&language=de_DE) (Amazon Affiliate Link *–* Mehr dazu in der [Datenschutzerklärung](https://entspannteordnung.de/datenschutzerklaerung/))

## **ANLEITUNG PDF**

Du benötigst dafür den kostenlosen Adobe Acrobat Reader DC.

- 1. PDF öffnen & unter "WERKZEUGE" **KOMMENTIEREN** auswählen.
- 2. Es öffnet sich eine weitere Menüleiste du kannst deiner Kreativität freien Lauf lassen. Einfach die Maus über das jeweilige Symbol halten, dann wird angezeigt was dahintersteckt
- 3. Meine Empfehlungen:
	- a. Das große T "Textkommentar hinzufügen", wenn dir eine Schriftgröße bis 24 reicht
	- b. Das *große T im Rahmen "Textfeld hinzufügen"*, wenn du eine größere Schrift als 24 benötigst. (Den Rahmen kannst du ausblenden, indem du oben rechts in der Kommentieren-Menüleiste den runden Farbpunkt anklickst & die Farbe auf weiß stellst.)
	- c. Bei Variante a und auch b kannst du die Schriftart & Schriftfarbe anpassen. (Hinweis: Die Schriftarten hängen von den auf deinem PC installierten Schriftarten ab. Mehr dazu im Blogartikel <https://entspannteordnung.de/ordnerruecken-vorlage/>Dort findest du die Anleitung, wie du schöne Schriftarten auf deinem PC installierst & für deine Ordner nutzen kannst.
	- d. Zusätzlich kannst du die Ordnerrücken mit Formen verzieren. Dafür rechts in der Kommentieren-Menü-Leiste auf das Dreieck/Kreis/Quadrat "Zeichenwerkzeugleiste" klicken.

Das waren meine schnellen Tipps für den Start. Viel Spaß beim Gestalten! Bei Fragen bin ich jederzeit für dich da.

Deine Nadine

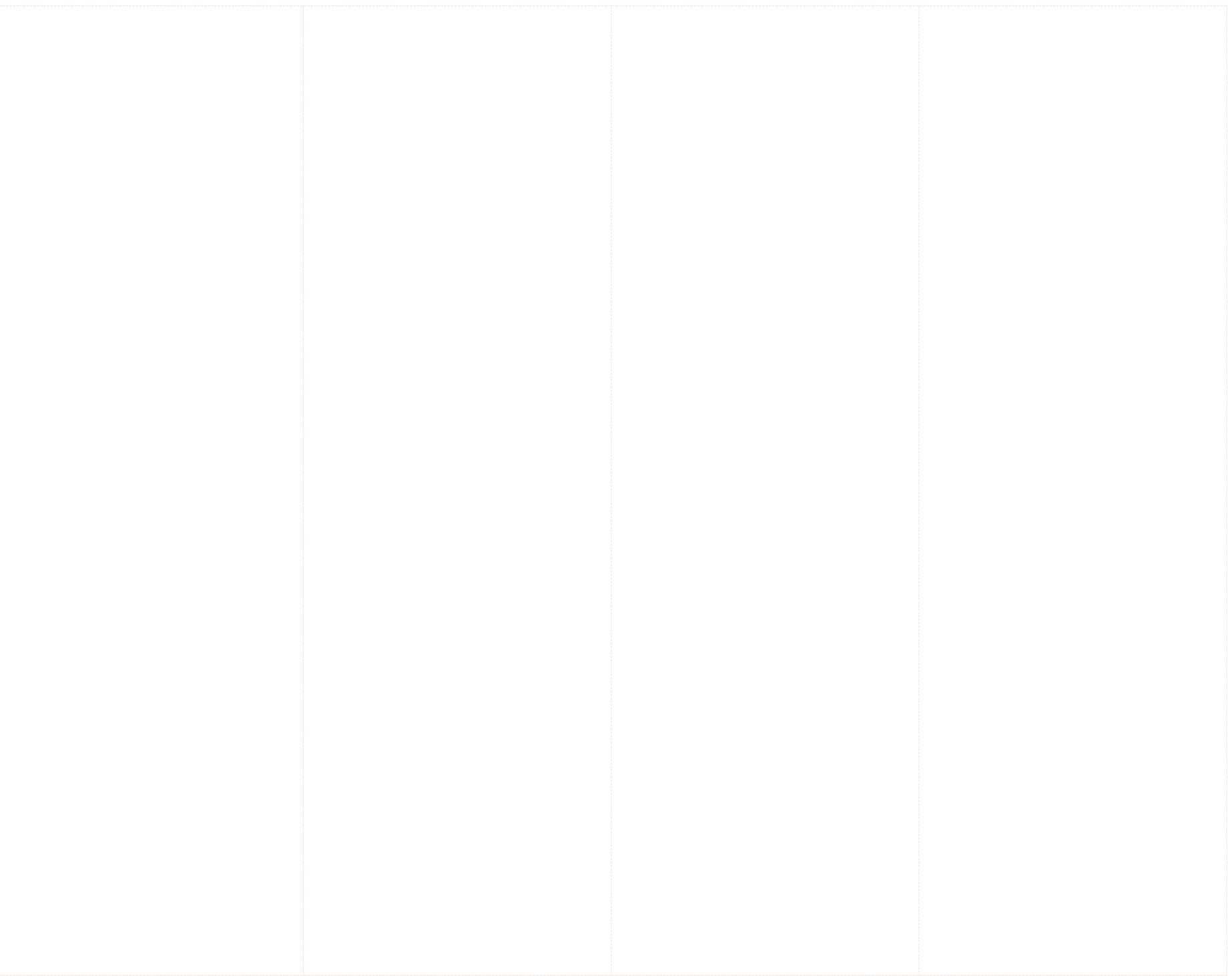

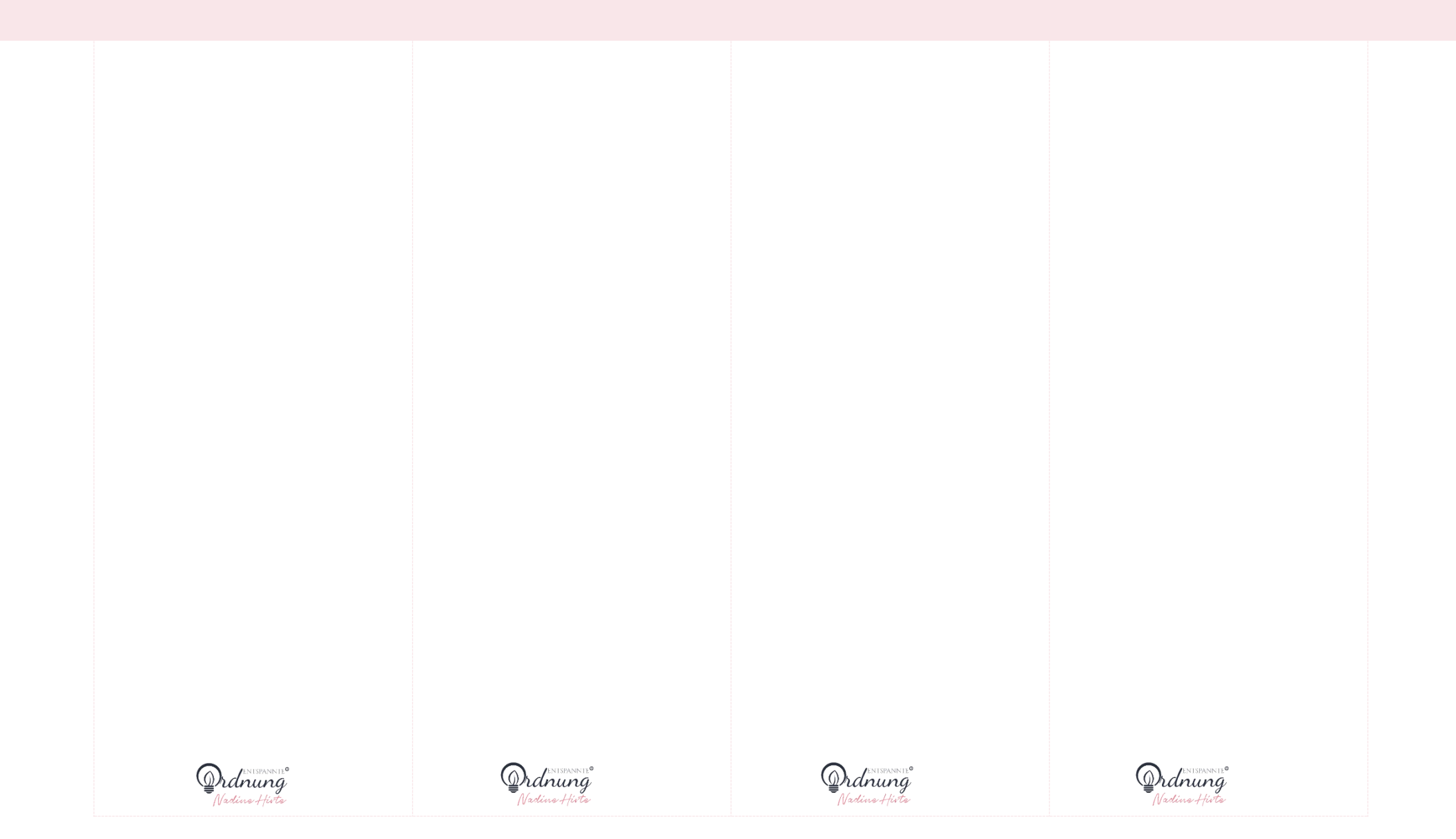

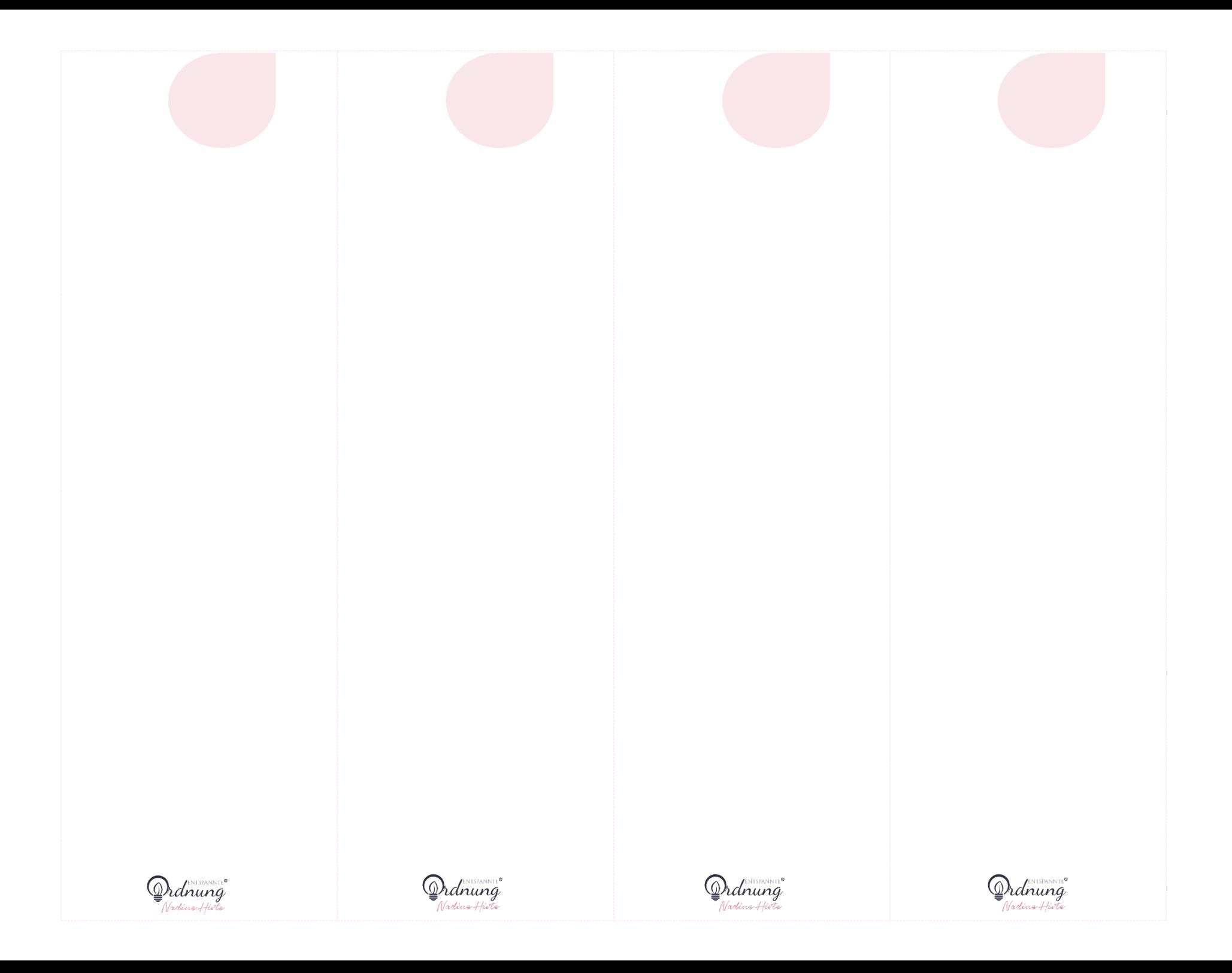